### **Human Subjects Protection Training**

To assure that all clinical researchers understand their responsibility to protect the welfare of their research subjects, Hawai'i Pacific Health (HPH) requires that researchers be "certified" in human subjects protection before conducting research. All clinical researchers must be certified in order to do clinical research at HPH. Everyone who is involved in designing a clinical study, has contact with research subjects or their data, or is responsible for analyzing data and developing study results should be certified. This would include, investigators, research coordinators and other research staff, study biostatisticians, and study data managers.

Certification can be obtained by completing the Collaborative Institutional Training Initiative (CITI) program. Researchers must provide certification of completion with any research proposal submitted. The instructions for completing the CITI training course are as follows.

.

# **HOW TO USE THE CITI TRAINING COURSE**

**Website: [http://www.citiprogram.org](http://www.citiprogram.org/)**

**Table of Contents:**

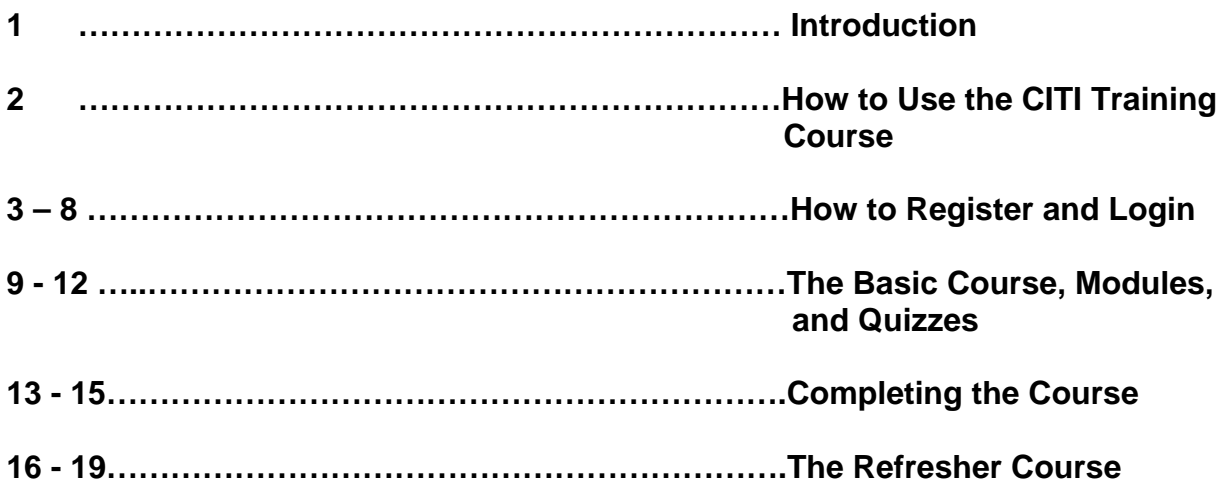

# **How to Register and Login**

Step 1: Open your Internet Program and enter this address: [http://www.citiprogram.org/.](http://www.citiprogram.org/) Click on "**Register Here**".

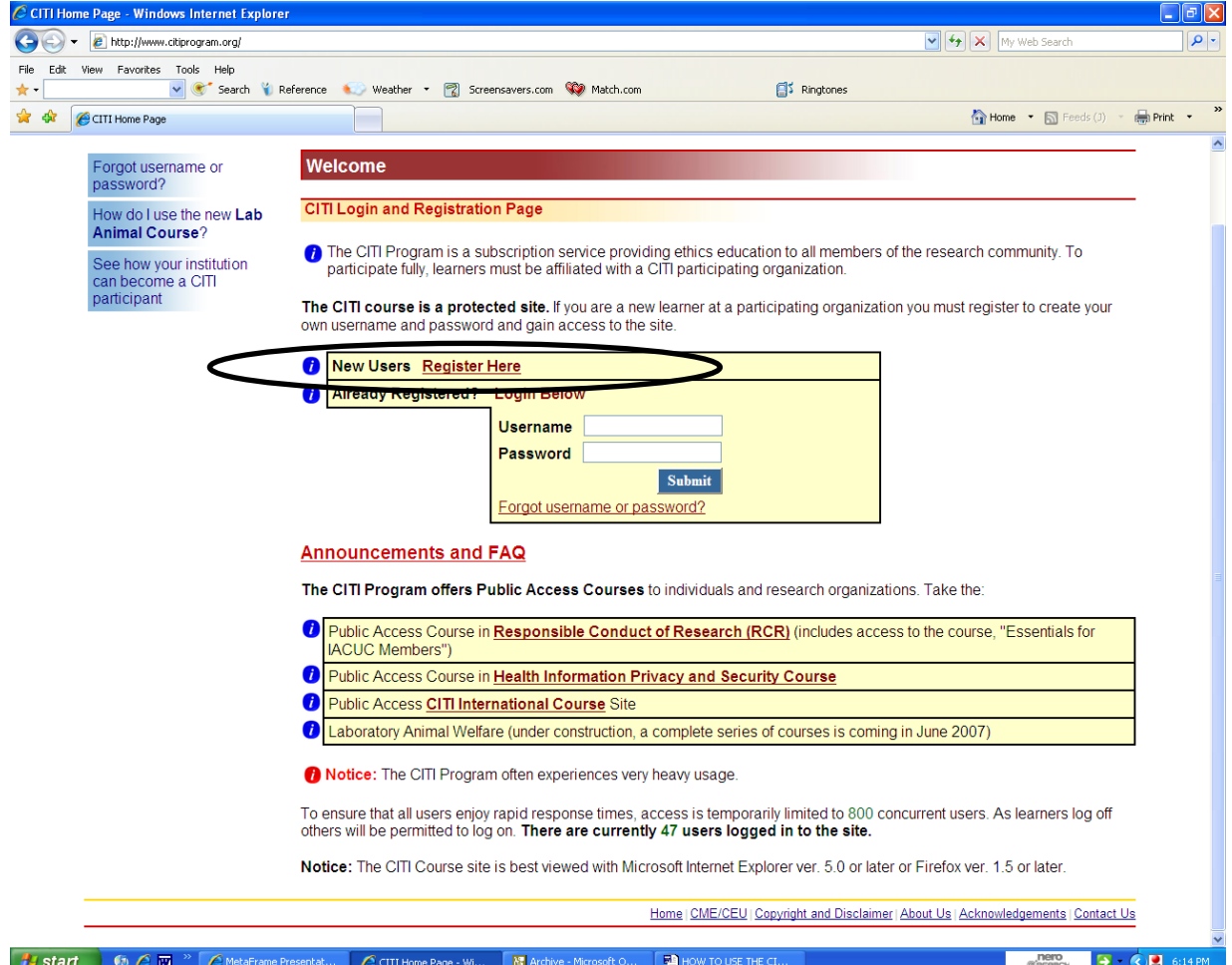

**Step 2:** Select "**Hawaii Pacific Health Research Institute**" in the "**Participating Institutions**" drop down box and click on the SUBMIT button.

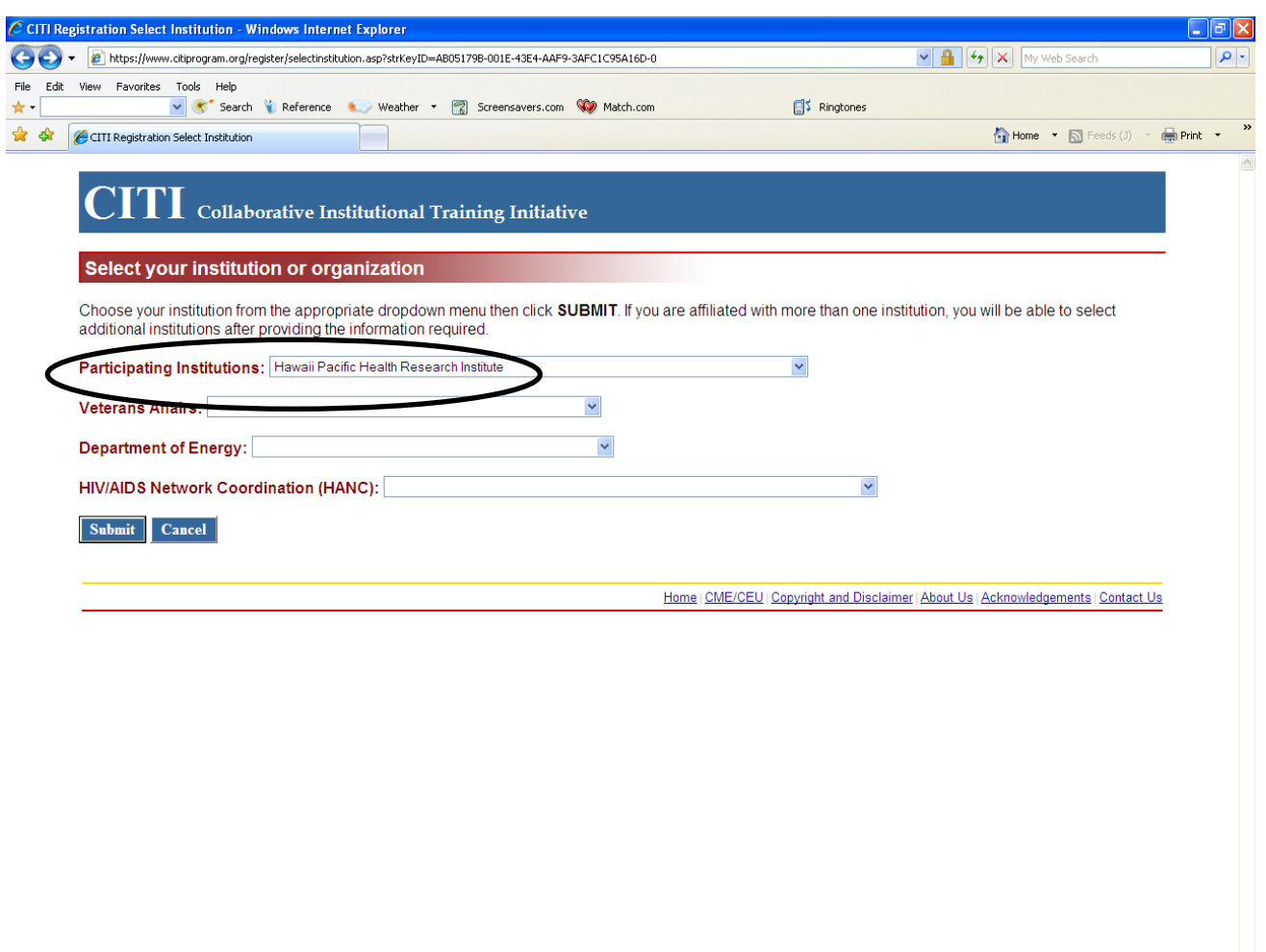

Fig. Start | 6  $e$  m  $^{\circ}$  |  $e$  MetaFrame Presentat... |  $e$  CITI Registration Sel... |  $^{\circ}$  Archive - Microsoft O... |  $^{\circ}$  HOW TO USE THE CI...

**CONTROLLED BEEN BEEN STATE** 6:21 PM

### **Step 3:** Create a user name and password.

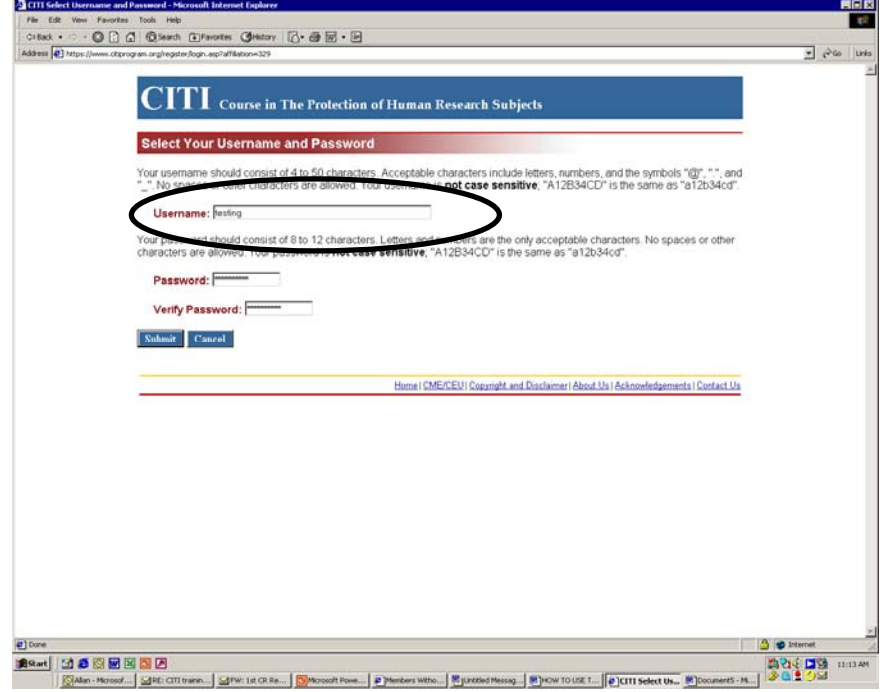

**Step 4: Enter your name and email address.** 

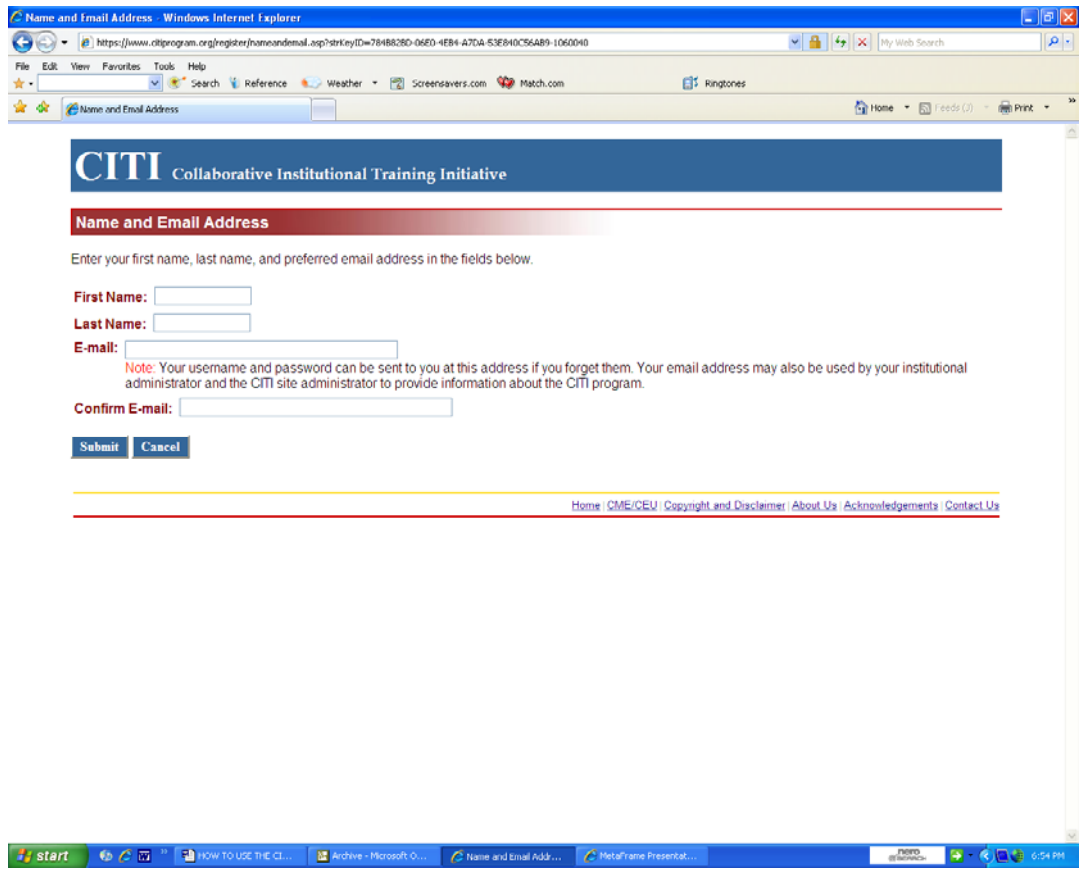

**Step 5:** Input your Information. Fill in all the necessary information. ( \* Indicates a necessary field. The field must not be left blank or your registration will not be processed.)

 Once you are done be sure to double check your information before clicking on the Submit information button.

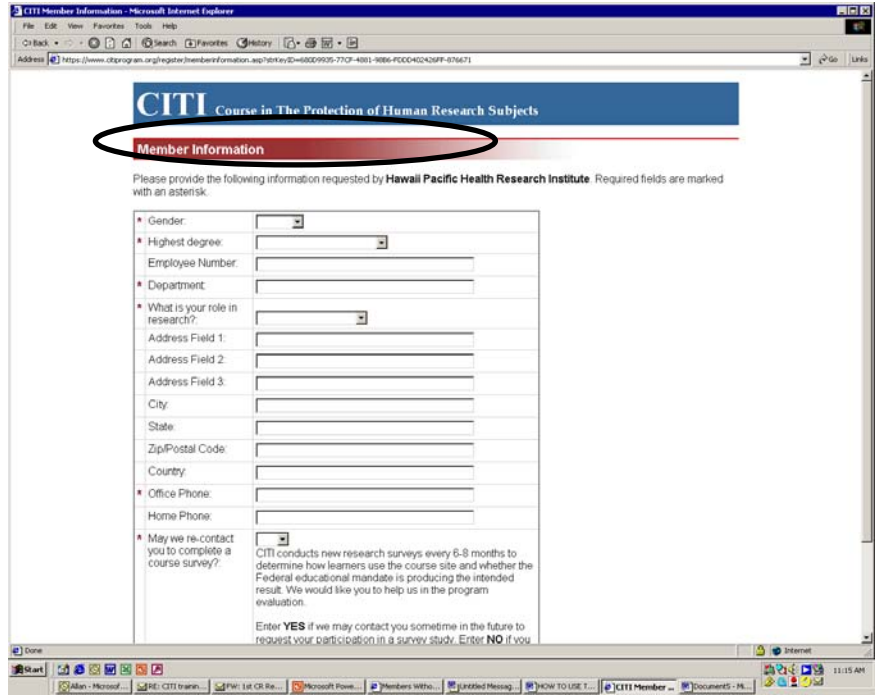

**Step 6:** Group Selection. Check Appropriate Group and click on the Submit button. In most cases you will need to select Group 1.

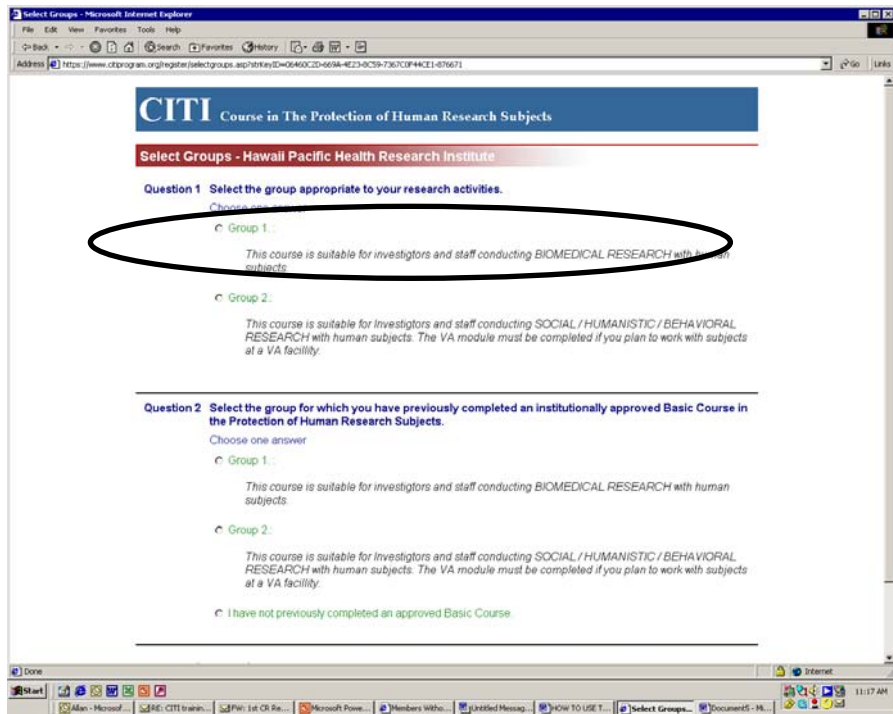

Revised: June 2010 7

**Step 7:** Select your institution or organization.

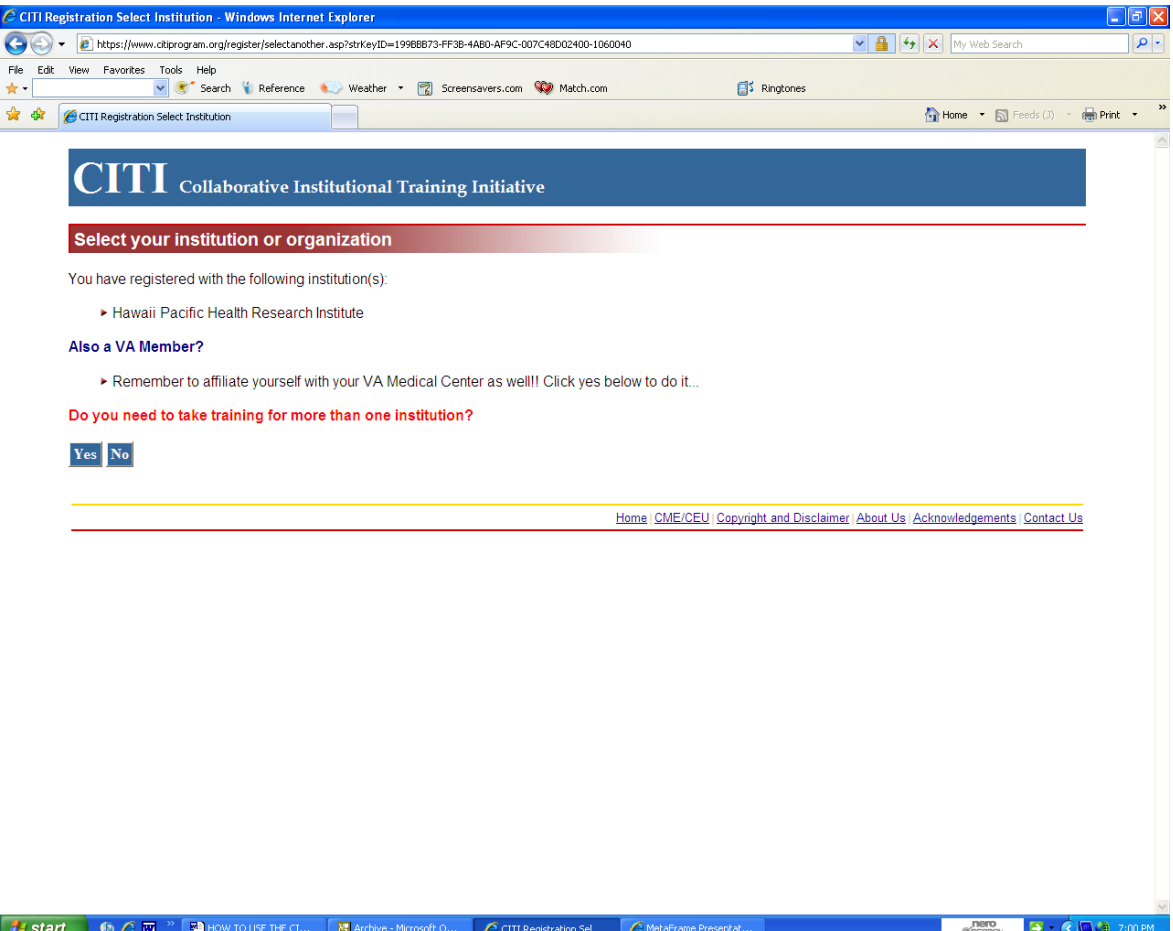

# **The Basic Course**

**Step 1:** All users must complete the Basic Course. Click on "**Basic Course**".

Click on the grade book link to enter the course.

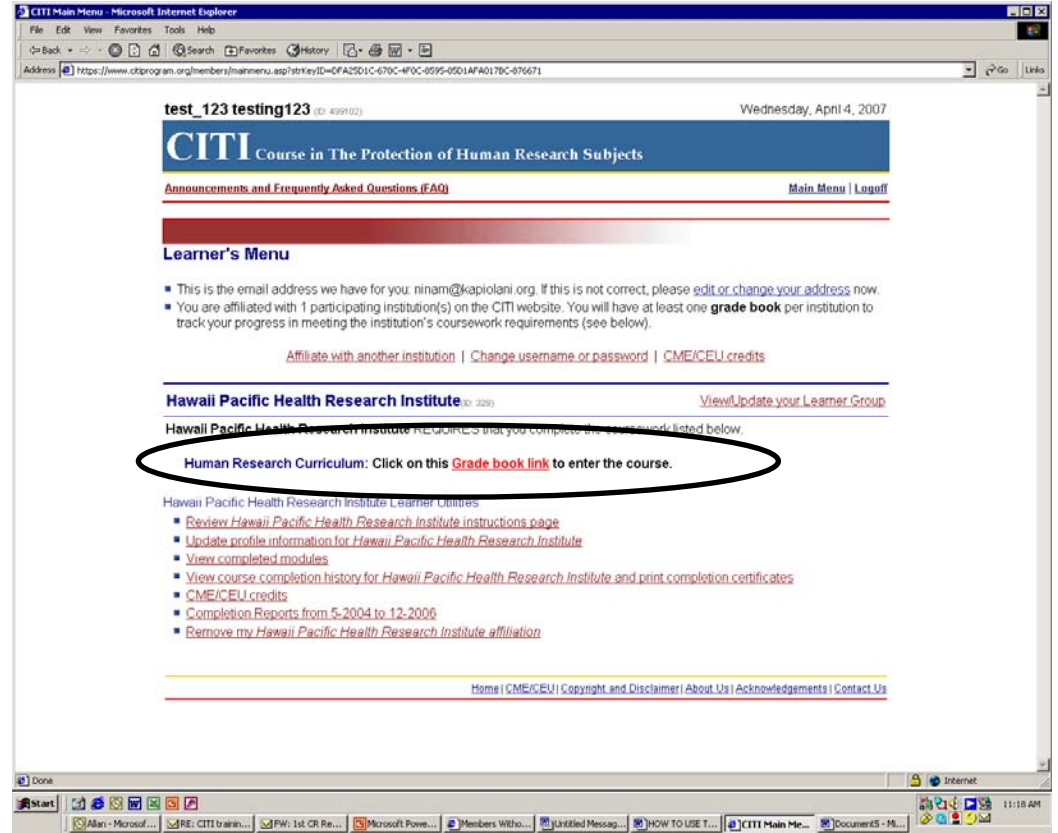

**Step 2:** Each module must be completed in order to proceed to the next module. To begin the modules, please click on "**Introduction**". You do not have to complete all the modules in one session.

**For returning users:** Click on the next module that is **red and underlined** that you need to complete.

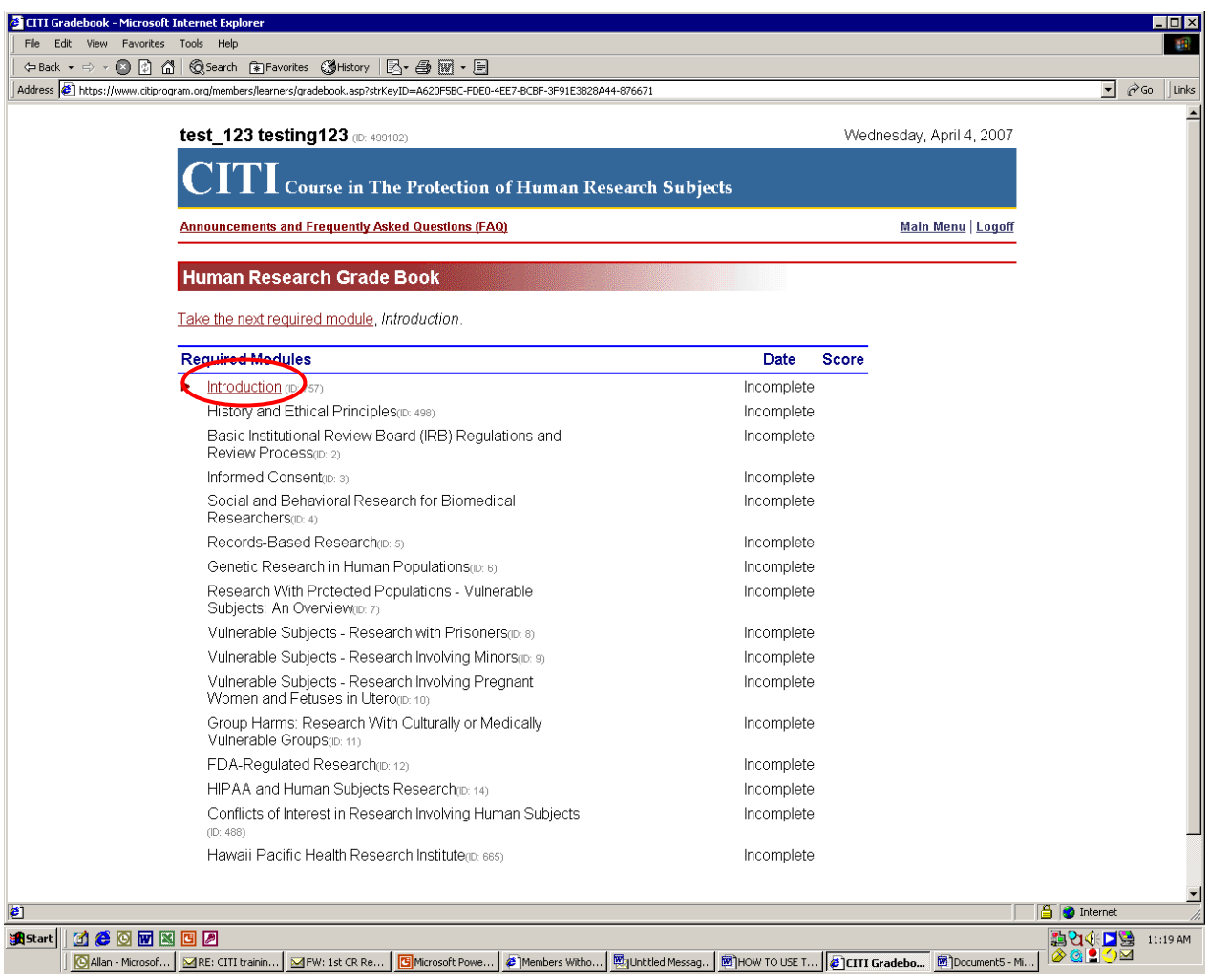

#### **Step 3:** Module.

When you click on the "**Introduction**" module or future modules, below is what you will see. Each module contains information, references, and links to supporting regulations, important documentation, and a quiz at the end of each module.

### **Read and review the information in the module before you take the short quiz at the end.**

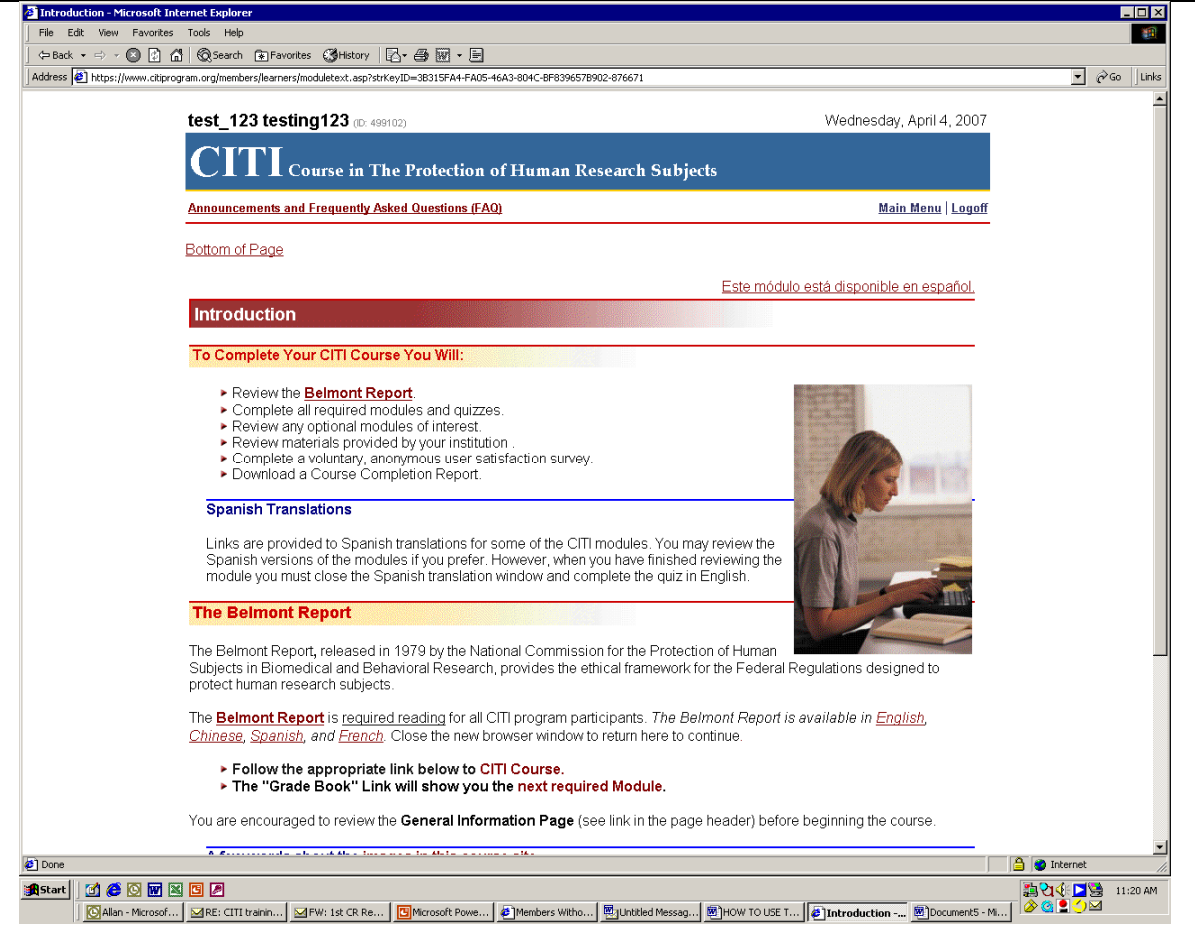

#### **Step 4:** The Quizzes

Once you have entered the Quiz you can not go back. If you go back or exit the Quiz it may affect your overall score and you may need to re-take the quiz.

Answer each question and when complete click on "Submit Exam" at the bottom of the screen.

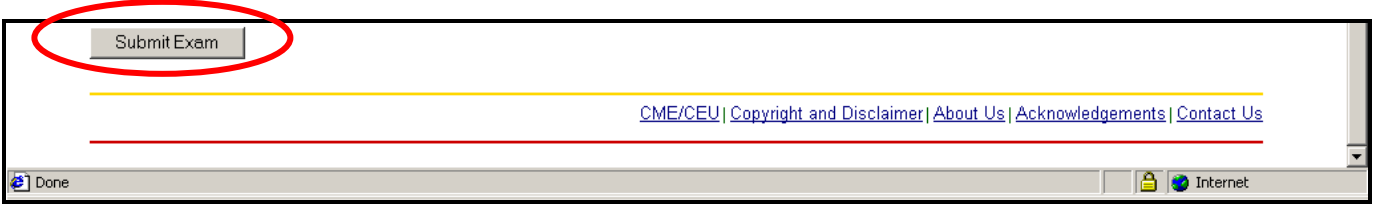

**Step 5:** The Results:

Once the Quiz is submitted you will receive your results in a matter of seconds (depending on your internet connection).

**Step 6:** At the end of each Quiz you will be given an option:

If you are ready to continue on to the next module click on **"Go to the next module".** 

If you would like to go to the gradebook for this curriculum click on **"Go to the gradebook for this curriculum".** 

If you would like to go to the main menu click on **"Main Menu".** 

If you would like to view this module again click on **"View this module again".** 

If you would like to submit a comment about this exam click on "**Submit a comment about this exam**".

Go to the next module, *Basic Institutional Review Board (IRB) Regulations and Review Process*

Go to the gradebook for this curriculum

Go to the Main Menu

View this module again

Submit a comment about this exam

**Step 7:** Repeat Steps 2 – 6 until you have completed all modules. You do not have to complete all the modules at one sitting. If you are taking a quiz and would like to quit please complete the quiz before you quit the module.

# **Completing the Course**

**Step 1:** Once all modules are complete, return to the main menu and select "[View course completion](https://www.citiprogram.org/members/learners/curriculumreport.asp?strKeyID=4D543780-406E-49A9-883F-C68B1090CD56-1064098)  history for *[Hawaii Pacific Health Research Institute](https://www.citiprogram.org/members/learners/curriculumreport.asp?strKeyID=4D543780-406E-49A9-883F-C68B1090CD56-1064098)* and print completion certificates".

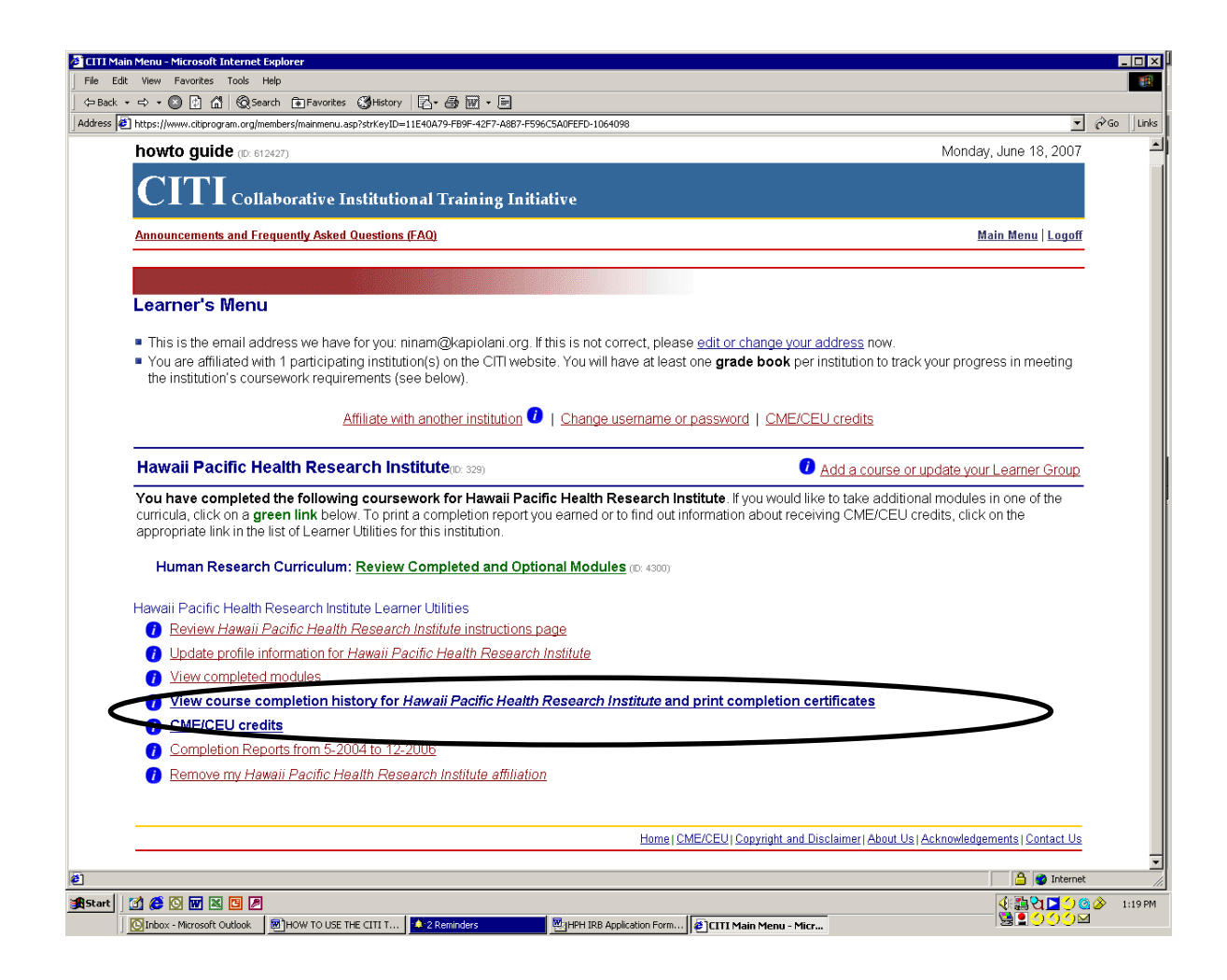

**Step 2:** Select "Print Completion Report" for the course that you would like to print a report for.

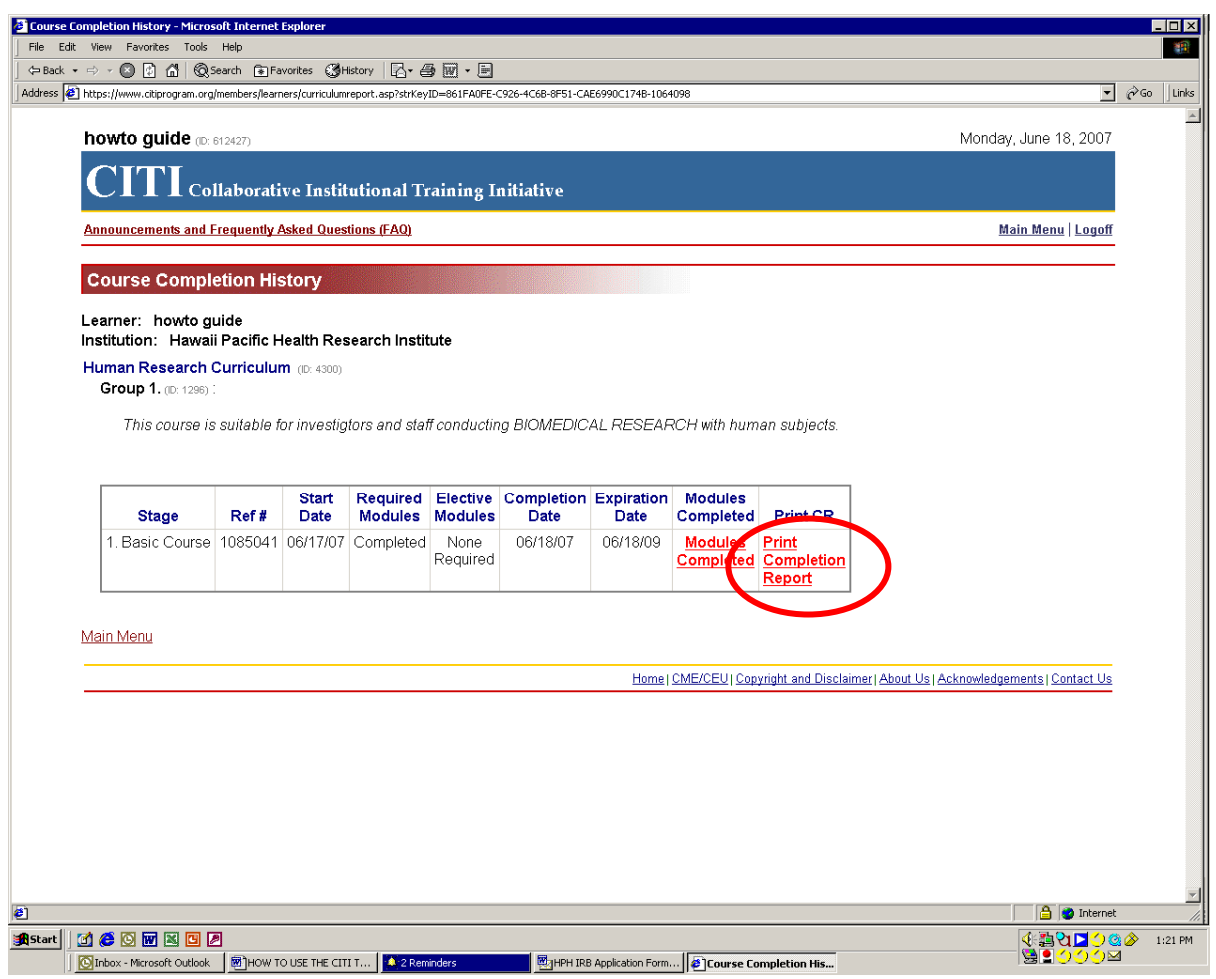

**Step 3:** Print your completion report for your records. An electronic copy will automatically be sent to the Hawaii Pacific Health Research Institute.

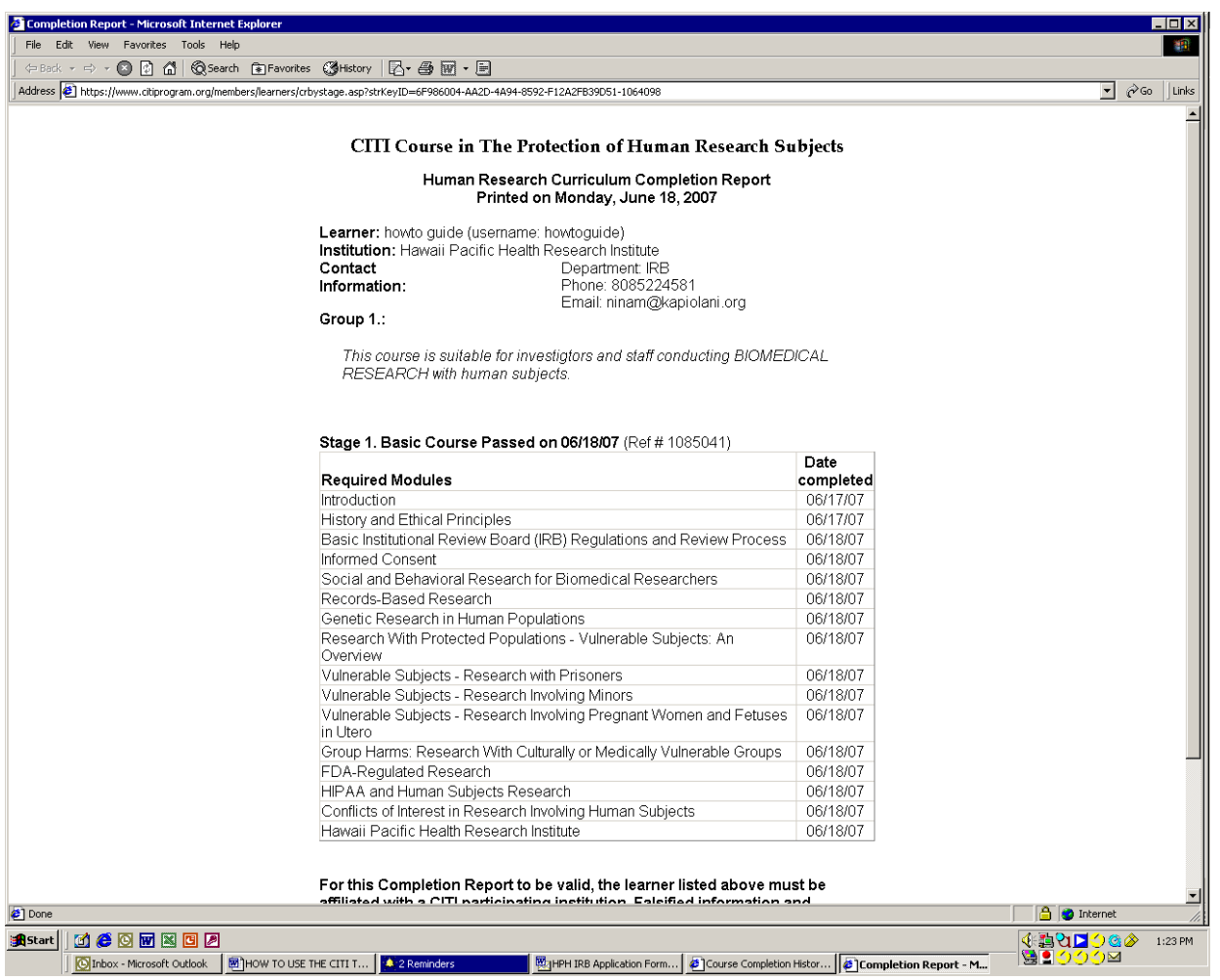

### **Congratulations you have completed the CITI Course!**

All users who have completed the Basic Course are required to take the Refresher Course every 2 years.

## **The Refresher Course**

If you are required to take the "Refresher Course", log in to the CITI training site at [www.citiprogram.org.](http://www.citiprogram.org/)

**Step 1:** Enter your user name and password.

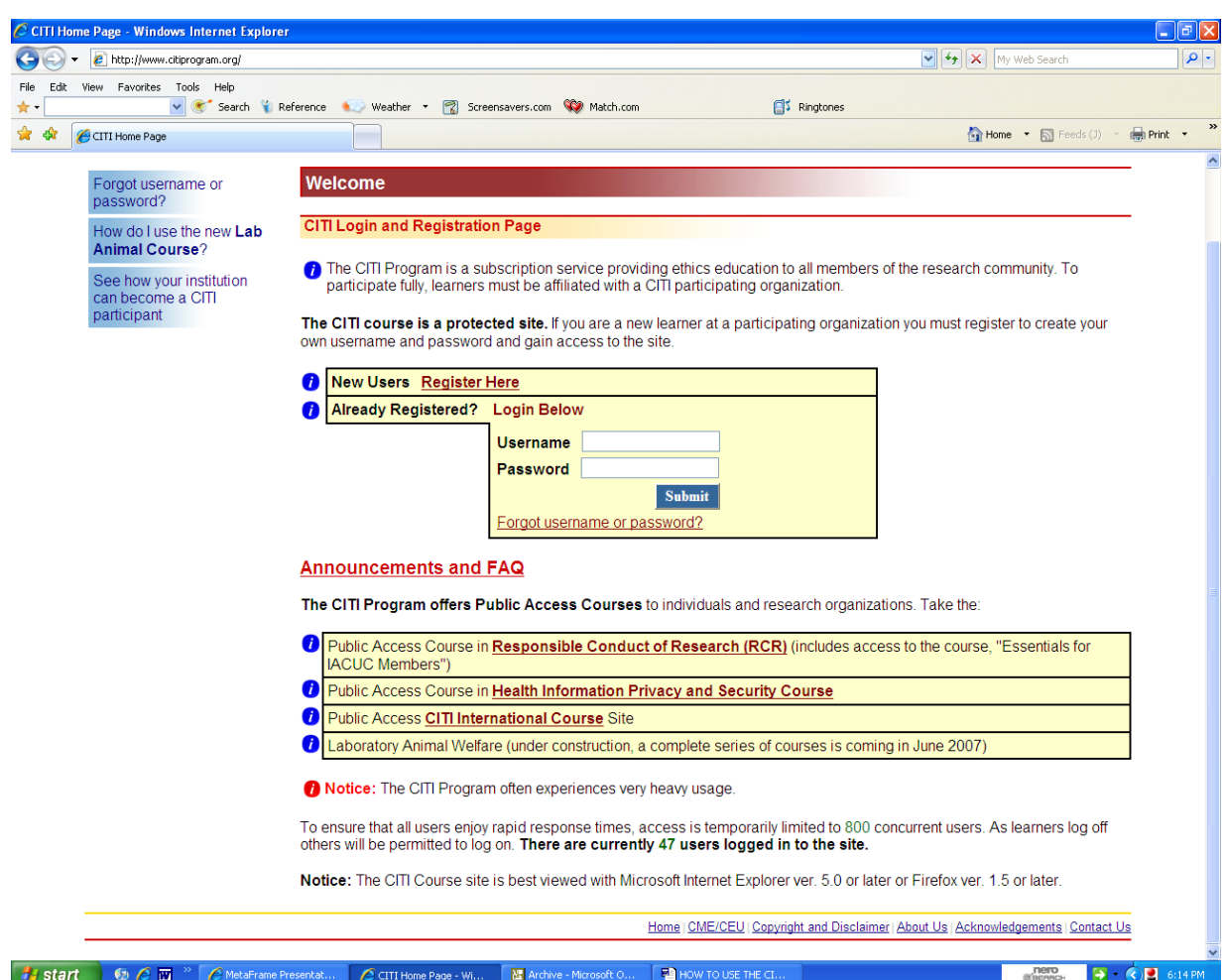

**Step 2:** Click on the green link, "Review Completed and Optional Modules".

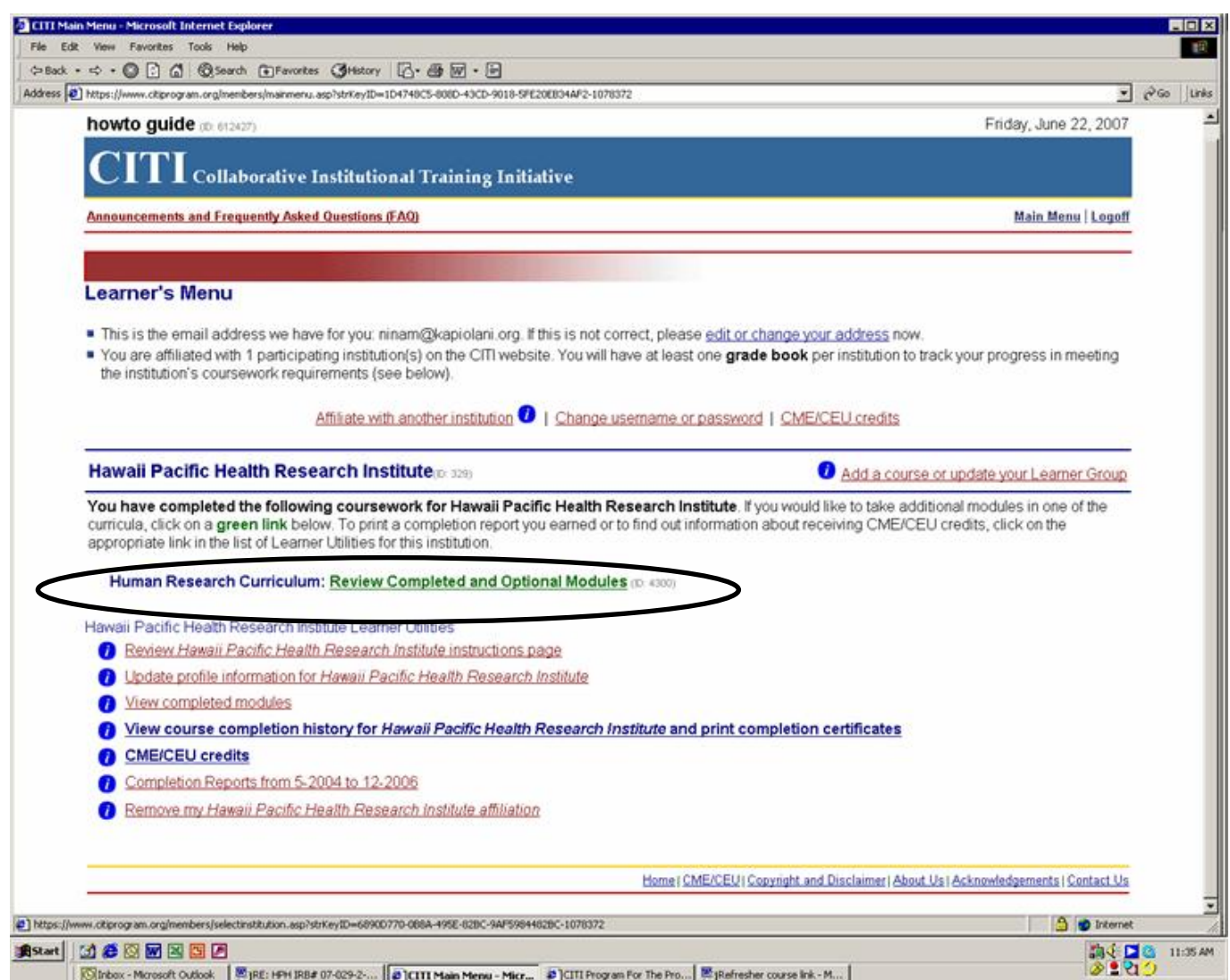

### **Step 3:** Select the link "Refresher Course 201 Introduction.

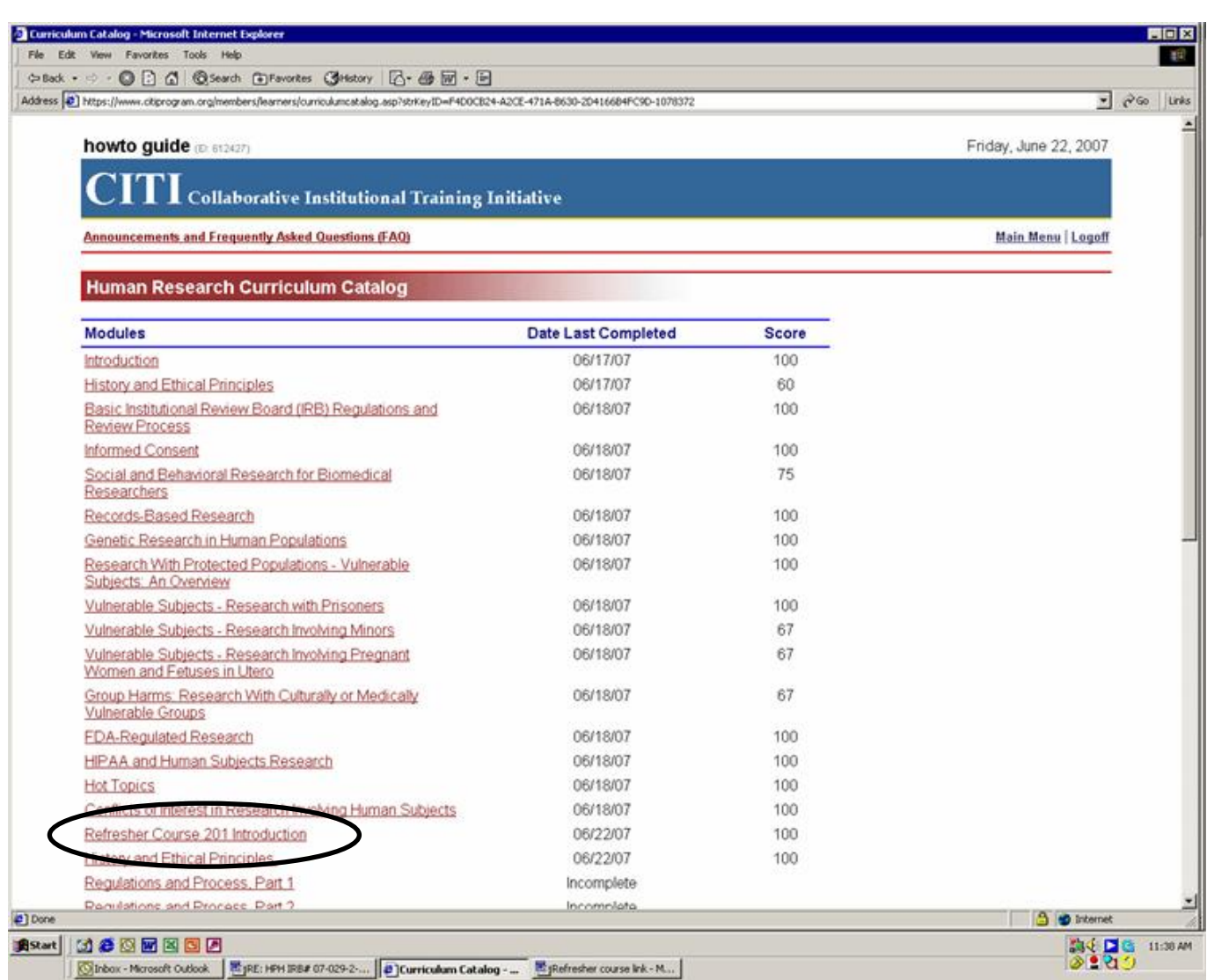

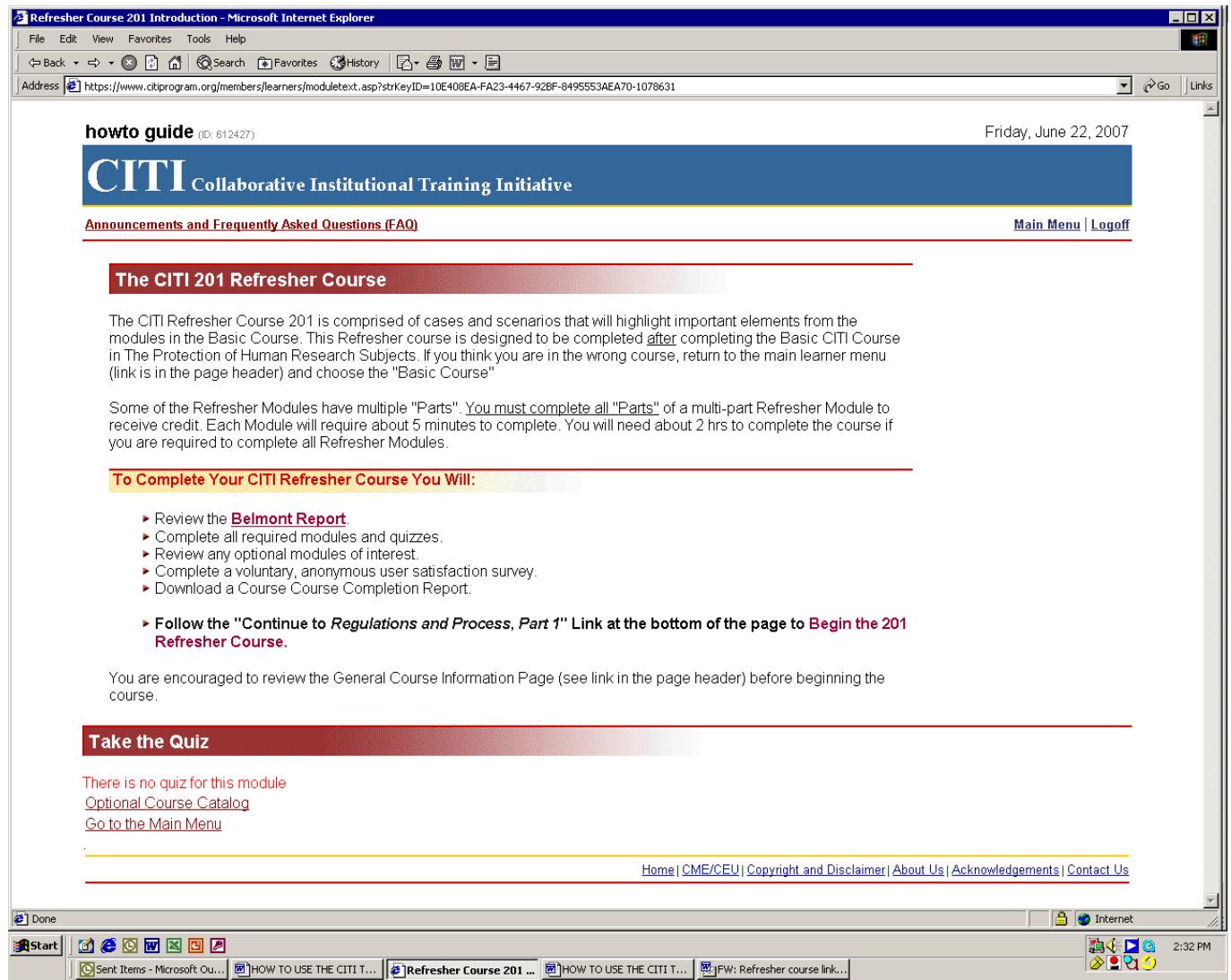

- **Step 4:** Complete all of the subsequent chapters in the Refresher Course.
- **Step 5:** Print your completion report for your records. An electronic copy will automatically be sent to the Hawaii Pacific Health Research Institute.

### **Should you need help please contact Christine Nelson at 535-7215 or [Christine.Nelson@kapiolani.org](mailto:Christine.Nelson@kapiolani.org)**